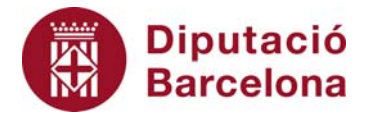

## **Unitat 3. Activitat pas a pas 2**

Per fer aquesta activitat, hem de continuar amb la matriu de dades de l'Alt Penedès tal com l'havíem deixat en l'activitat anterior. I hem de seguir els passos següents:

- 1. Hem de situar‐nos amb el cursor sobre un dels rectangles del gràfic i fer‐hi clic dos cops amb el ratolí. Apareixeran diferents opcions de "Formato de series de datos".
- 2. Entrem a "Opciones", i aquí veurem una finestra de "Ancho del rango" que per defecte indica 150 i que hem de situar a 0. Fet això, l'histograma ha de ser el de la pantalla anterior.
- 3. Evidentment, quan analitzem una variable quantitativa, podem completar la taula de freqüències que ens proporciona l'Excel amb les freqüències relatives i les acumulades absolutes i relatives. La taula completa per a l'exemple de la variable "Edat" serà la següent:

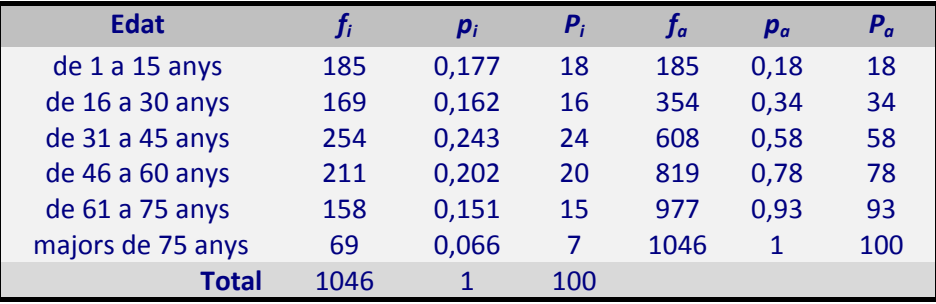